# QC-PRO Statistical Process Control

# User Guide

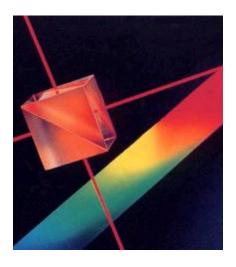

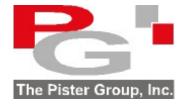

Version 9.0

# **Table of Contents**

| Introduction Overview Set Up Information Reports General Elements                                                                                        | 1-1<br>1-1<br>1-1<br>1-1<br>1-2        |
|----------------------------------------------------------------------------------------------------|----------------------------------------|
| Installation Start Program                                                                                                    | 2-1<br>2-2                             |
| Access Code and License Key  Set Up Product Information    Add/Edit Product Detail    Characteristic - Detail                                            | 2-2<br>3-1<br>3-1<br>3-2               |
| Characteristic - Detail Characteristic - Chart Characteristic - Procedure Characteristic - Picture Characteristic - Auto Entry Characteristic - Equation | 3-2<br>3-3<br>3-4<br>3-5<br>3-6<br>3-7 |
| Custom Fields Attribute Pareto Data Saving Information Product Copy Characteristic Copy                                                                  | 3-8<br>3-9<br>3-9<br>3-9<br>3-10       |
| Tool Bar Buttons  Data Entry                                                                                                    | 3-10<br>4-1                            |
| Introduction Real Time Operator Mode Power Spreadsheet Mode MS Excel Import/Export                                                                       | 4-1<br>4-2<br>4-3<br>4-4               |
| Attribute – Pareto                                                                                                    | 4-6                                    |

# **Table of Contents**

| Reports                                  | 5-1 |
|------------------------------------------|-----|
| Control Chart                            | 5-1 |
| Blank Control Chart                      | 5-2 |
| Process Capability                       | 5-2 |
| Data Table                               | 5-3 |
| Capability Summary                       | 5-4 |
| Pareto Analysis                          | 5-5 |
| Export Report to Adobe Acrobat .pdf file | 5-6 |
| Tool Bar Buttons                         | 5-7 |
| Report Options                           | 5-7 |
| Other Features                           | 6-1 |
| General Settings                         | 6-1 |
| Product Detail Settings                  | 6-2 |
| Data Entry Settings                      | 6-3 |
| Report Settings                          | 6-4 |
| Chart Rules Settings                     | 6-5 |
| Field Title – Language Settings          | 6-6 |
| Other Settings                           | 6-7 |
| Page Setup                               | 6-8 |
| Convert from version 8 database          | 6-8 |
| Purge Measurements                       | 6-9 |
| Appendix A - ASD GageMux                 |     |
| Settings                                 | A-1 |
| Data Entry – Measurement Transfer        | A-3 |

#### **Overview**

The software offers a complete system for:

- Data entry while viewing the control chart in real time
- Provides key SPC charts and calculations

The approach taken is consistent with those outlined in well-established quality system requirements including ISO 9000 and TS 16949 as well as six sigma programs.

#### **Set Up Information**

Practical information is recorded during the initial product set up process. Some of the key elements include:

- Engineering specifications for each characteristic measured
- Picture of each characteristic measured
- Procedure on how to measure characteristic
- Settings to capture data from external measurement tools
- · Custom fields that are user defined

## Reports

The following is a partial list of available reports:

- Control charts (XBar/R, X/MR, MA/MR and XBar/Sigma)
- · Capability analysis with histogram
- Cpk summary report for different products
- Data table
- Pareto analysis of defects

# Reporting Flexibility

The criteria for identifying the products to be included in the selected report are user determined. Filtering and ordering the report can be based on:

- Date range
- User defined fields (eg. shift, lot, operator, machine etc.
- Selected products

### **General Elements**

### Other useful features include:

- Excel import/export data
- E Mail report as .pdf file attachmentPassword protection for the system
- Language or terminology considerations for screens and reports

#### Procedure to Install

To install the software run the **QCProSPCSetup.exe** file.

A screen similar the one shown below will appear.

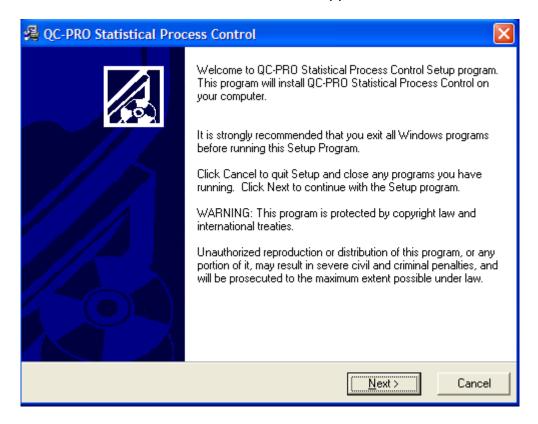

It is highly recommended that all default settings be kept.

Follow the screen instructions by pressing the **Next** button until the installation is complete and then press the **Finish** button.

## **Start Program**

Click the Start button on the Windows task bar.

Point to **All Programs** and select the **QC-Pro** folder.

In the QC-PRO folder, double click on the SPCV9 icon.

The main screen is similar to:

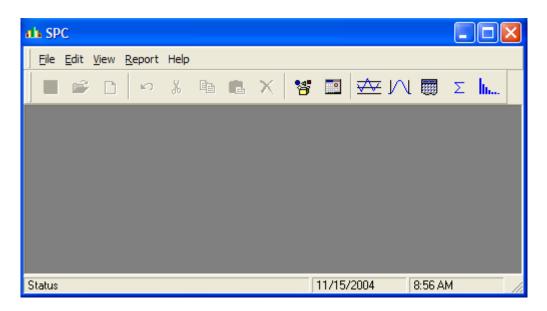

## **Access Code and License Key**

The software is fully functional, however it remains a restricted (time and number of records) use version until it is unprotected.

To remove the protection, click on the **View** menu item. From the pull down menu, select **Settings**.

In the settings screen, click on the tab titled  $\mbox{\bf Other}.$ 

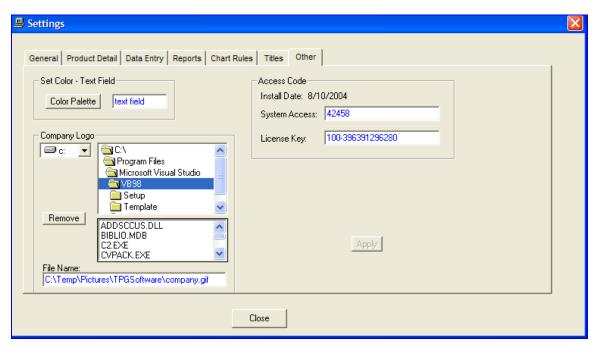

In the top left segment of the access code frame an **Install Date** is displayed.

Please provide this install date to us by e-mail to **support@pister.com** or calling at **(905) 886-9470**. We will then provide you with the appropriate license key.

#### Add/Edit Product Detail

To setup or edit product information, click on the menu item **File** and from the pull down menu select **Product** or click on the tool bar icon

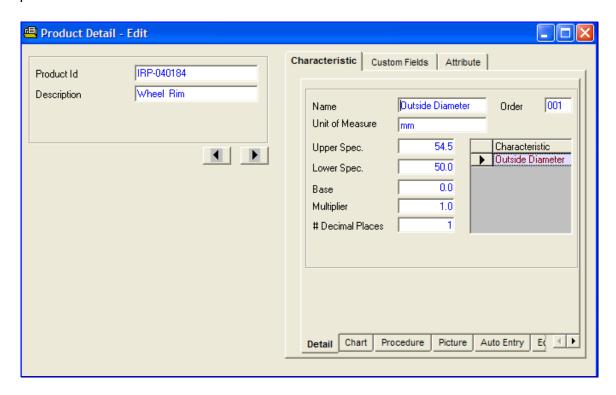

Enter a Product Id and click on the save button. After saving all the other elements of the product record become available.

The elements in the product detail record window are described below. All field entries are optional with the exception of those shown in italics.

| Fields- Buttons -Tabs | Description                                                      |
|-----------------------|------------------------------------------------------------------|
| Product Id            | Each product requires a unique product id – can be alpha/numeric |
| Description           | Product description or name                                      |
| Characteristic Tab    | Each characteristic measured details are recorded here           |
| Custom Fields Tab     | Additional field titles to record company specific information   |
| Attribute Tab         | Defect names for Pareto analysis                                 |

## **Characteristic - Detail**

The characteristic tab is the place where details about each characteristic measured are recorded. Clicking on the window to add/edit characteristics.

After entering the characteristic details, click on the save button to save the information.

To set up additional characteristics, click on the new button, enter the new characteristic details and then click on the save button.

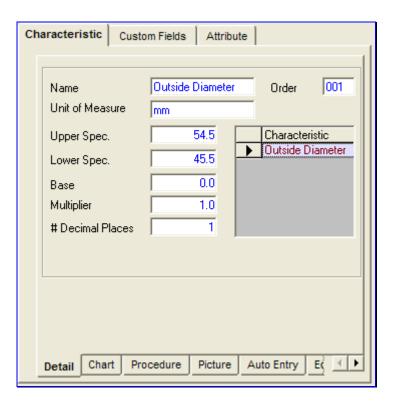

| Fields- Buttons -Tabs | Description                                                                                                    |
|-----------------------|----------------------------------------------------------------------------------------------------|
| Name                  | Characteristic name                                                                                                    |
| Base and Multiplier   | Used to ease data entry. For example if all measurements are 5.00X then setting the base to 5 and the multiplier to .001 you need only enter 3 and the system would convert this to 5.003 |
| # of Decimal Places   | Decimal places are automatically set based on the data unless specified by the user here                                                                                                  |
| Order                 | The sequence in which multiple characteristics appear in data entry                                                                                                    |
| Characteristic        | Click on the desired characteristic from list to display details                                                                                                    |

#### **Characteristic - Chart**

The chart tab at the bottom, provides the options for identifying the type of control chart and other relevant chart details.

The subgroup size and other elements can be different for each characteristic

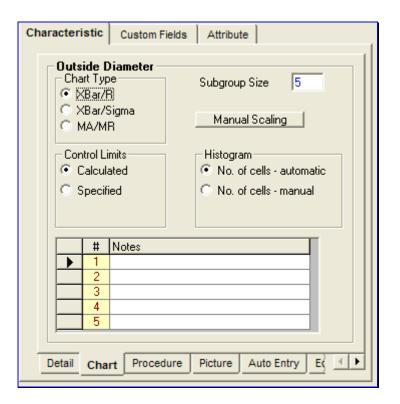

| Fields- Buttons -Tabs | Description                                                       |
|-----------------------|-------------------------------------------------------------------|
| Chart Type            | Data will be analyzed based on the chart type                     |
| Subgroup Size         | Data will be organized based on subgroup size                     |
| Control Limits        | Automatically calculated unless manually specified                |
| Manual Scaling        | Manual scale the vertical axis of control chart                   |
| Notes                 | These notes will appear on the control chart in the notes section |
| Histogram             | Number of cells in histogram can be manually set                  |

### **Characteristic - Procedure**

It is possible to add both a procedure number and instructions on how to measure the product feature. The details can be typed in or pasted in from Windows clipboard.

Click on the Procedure tab at the bottom

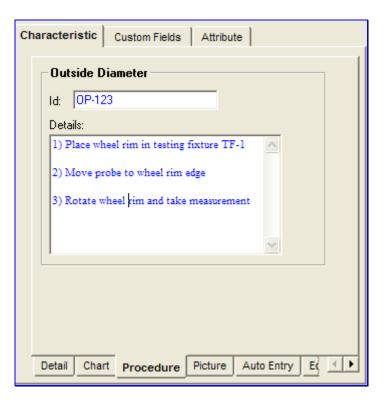

| Fields- Buttons -Tabs | Description                      |
|-----------------------|----------------------------------|
| Id                    | Procedure Id can be alphanumeric |
| Details               | Free format procedure details    |

### **Characteristic - Picture**

A picture of the product characteristic measured can be added if desired. This picture will be displayed on various screens and reports. To add a picture, click on the Picture tab at the bottom.

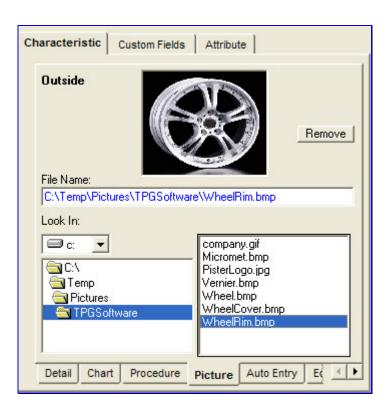

| Fields- Buttons -Tabs | Description                                                |
|-----------------------|------------------------------------------------------------|
| File Name             | Graphic file name (.jpg, .bmp etc.) with full path details |
| Look In               | Identifies drive, folder and file                          |
| Remove                | Deletes picture                                            |

## **Characteristic – Auto Entry**

This function is used to set the communication parameters in order to connect to an external measurement instrument.

The measurement instrument will need to initiate the measurement transfer. This may be through a data button on the instrument, foot switch or other method.

The communication protocol is serial RS232.

To set up the characteristic so that measurements come from a measurement instrument, click on the Auto Entry tab at the bottom.

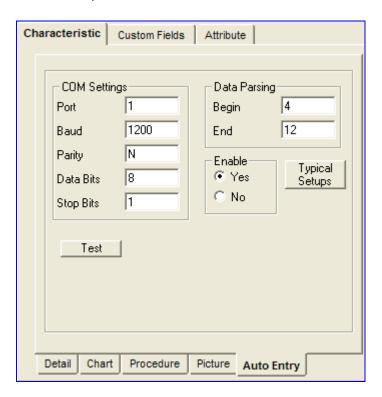

| Fields- Buttons -Tabs | Description                                                      |
|-----------------------|------------------------------------------------------------------|
| COM Settings          | Serial communication settings                                    |
| Data Parsing          | Identifies the start and end characters positions of measurement |
| Typical Setups        | Settings for some popular devices                                |
| Test Button           | Sample output string of characters from instrument               |
| Enable                | Activates input from the serial port to the data entry cell      |

# **Characteristic – Equation**

A characteristic value can be calculated based on an algebraic equation of two other characteristics.

To set up a characteristic so that it is calculated, click on the **Equation** tab at the bottom.

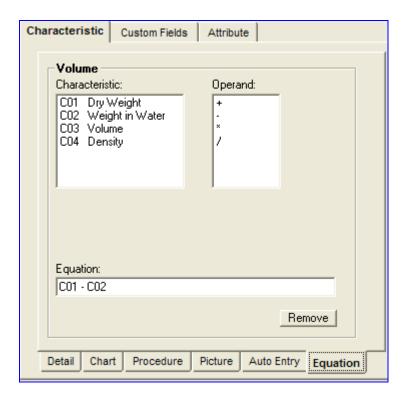

| Fields- Buttons -Tabs | Description                                                            |
|-----------------------|------------------------------------------------------------------------|
| Characteristic        | To form the equation, double click on the characteristic               |
| Operand               | To identify the arithmetic operation, double click the desired operand |
| Equation              | The equation is displayed in this area                                 |
| Remove button         | Erases the equation                                                    |

#### **Custom Fields**

The custom fields option allow you to add up to five user defined fields unique to your operations.

These fields can then be used to filter the data. As an example if you were interested in analyzing the data for a particular shift, then you would specify the shift and the resulting report would be based on the selected shift.

The fields can be defined for each product or can be set globally to apply to all products.

To define it locally for each product, click on the Custom Fields tab

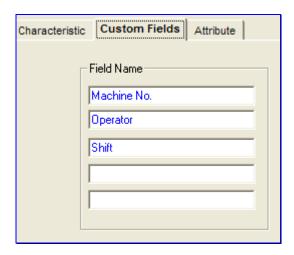

| Fields- Buttons -Tabs | Description  |
|-----------------------|--------------|
| Field Name            | Field titles |

#### **Attribute Data**

There are instances where it is desired to monitor defect categories. After collecting such information, a Pareto analysis can be performed.

The defect names can be defined for each product or can be set globally to apply to all products

To set up defect names, click on the Attribute tab

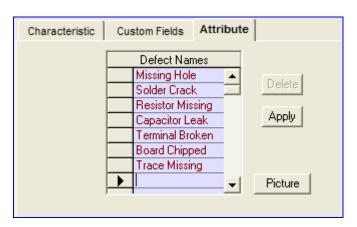

| Fields- Buttons -Tabs | Description                        |
|-----------------------|------------------------------------|
| Defect Names          | Defect category description        |
| Delete Button         | Deletes highlighted defect name    |
| Apply Button          | Saves current set of defect names  |
| Picture Button        | Set location of product image file |

## **Saving Information**

In order to retain all the product detail information click on the **Save** tool bar button.

## **Product Copy**

It is possible to use an existing product setup to create a new product. This avoids having to key in similar information. With the desired product detail displayed and the cursor in the Product Id field, click on the menu item **Edit** and from the pull down click on **Product Copy**. A pop up window will appear. Enter the new product id. All the existing product detail will be assumed by the new product id.

### **Characteristic Copy**

It is possible to use an existing characteristic setup to create a new characteristic. This avoids having to key in similar information. With the desired characteristic detail displayed and the cursor in the characteristic name field, click on the menu item **Edit** and from the pull down click on **Characteristic Copy**. A pop up window will appear. Enter the new characteristic name. All the existing characteristic detail will be assumed by the new characteristic name.

#### **Tool Bar Buttons**

There are several useful functions that are detailed below.

| Fields- Buttons -Tabs | Description                                                                                    |
|-----------------------|------------------------------------------------------------------------------------------------|
| ■ Save Button         | Saves all the product details entered                                                          |
| Find Button           | Find and retrieve desired product                                                              |
| New Button            | Provides an empty product or characteristic to set up depending on where the cursor is located |
| Undo                  | Field contents reverts back to original content                                                |
| <sup>™</sup> Cut      | The highlighted text is cut and placed in windows clipboard                                    |
| Сору                  | The highlighted text is copied and placed in windows clipboard                                 |
| Paste                 | The contents of the clipboard are pasted in the active field                                   |
| X Delete Button       | Removes product or characteristic from database depending on where the cursor is located       |
| Previous/Next         | Advance to next/previous product id                                                            |

#### Introduction

There are two methods of entering measurements:

- Real time with control chart
- Power spread sheet entry

The real time entry expects the data to be entered as a subgroup and then plotted on a control chart for immediate viewing and action.

The power entry mode is for mass data input. It also provides for import/export capabilities with an MS Excel spreadsheet.

#### **Real Time Measurement Entry**

To launch this mode of entry, click on the data entry tool bar button. An alternate method is to click on the **File – Data Entry** menu items.

The data for each characteristic is entered in subgroup format.

If the characteristics have different subgroup sizes, then the number of measurements that can be entered is adjusted accordingly.

Each time a measurement is keyed in and the enter key pressed a visual indication of the measurement is displayed at the bottom.

The stoplight indicates where the measurement falls relative to the specifications. If the measurement is in the middle of the specification range the light is green. As the measurement approaches the specification limit the light turns yellow. If the measurement is beyond the specification, the light turns red.

The gauge indicator displays the measurement relative to the specifications.

The control chart is updated with the latest plot points when the Apply button is clicked. The chart provides color zone analysis visually. A set of rules are also applied and if violated displays a message. If a corrective action is recorded the plot point will appear as a green dot.

It is possible to display a non statistical target chart (pre-control) in place of the control chart. This chart divides the characteristic specification into color zones and plots the measurements relative to the specifications.

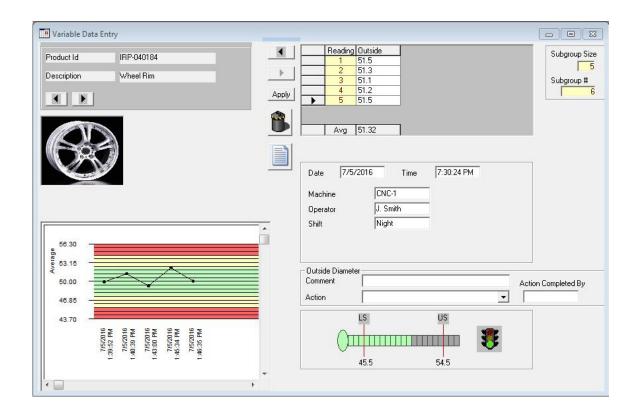

| Fields- Buttons -Tabs | Description                                                   |
|-----------------------|---------------------------------------------------------------|
| Product               | Advance to the next/previous product id                       |
| Subgroup              | Advance to the next/previous subgroup of measurements         |
| Apply Apply           | Saves current subgroup of measurements                        |
| Purge                 | Purge a range of subgroups – based on date range              |
| Procedure             | Display inspection procedure for the current characteristic   |
| Comment Field         | Free format comment, relevant to current subgroup             |
| Action List           | Corrective action pull down list if a problem exists          |
| X Delete              | Deletes current subgroup, provided cursor is on a measurement |

## **Power Entry**

To launch this mode of entry, click on the **File – Power Entry** menu items.

The layout is spreadsheet format. Each row contains the following:

- Date / Time
- User defined field contents
- Measurement for current characteristic

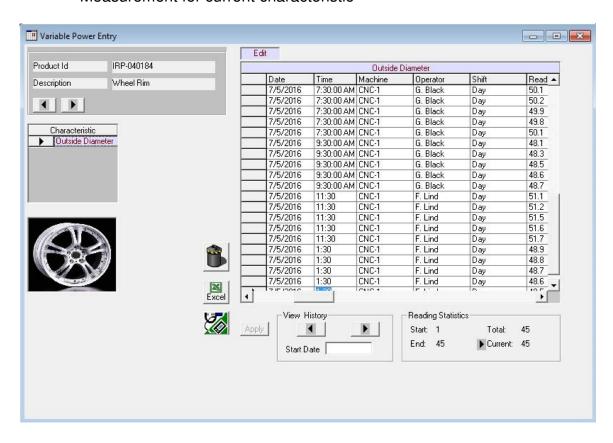

A maximum of 50 rows can be entered / modified before the matrix of information needs to be saved.

| Fields- Buttons -Tabs | Description                                                                                                    |
|-----------------------|----------------------------------------------------------------------------------------------------|
| Apply                 | Saves the currently displayed rows of information                                                                              |
| Product               | Advance to the next/previous product id                                                                                        |
| View History          | Advance to next/previous set of 50 measurements                                                                                |
| Reading Statistics    | Identifies start/end measurement number for currently displayed rows Total number of measurements in the database is displayed |
| Characteristic        | Identifies currently active characteristic                                                                                     |

## **MS Excel Data Import**

Measurements can be imported from an MS Excel workbook into multiple characteristics. The data will be appended to the end.

To activate this, click on the button.

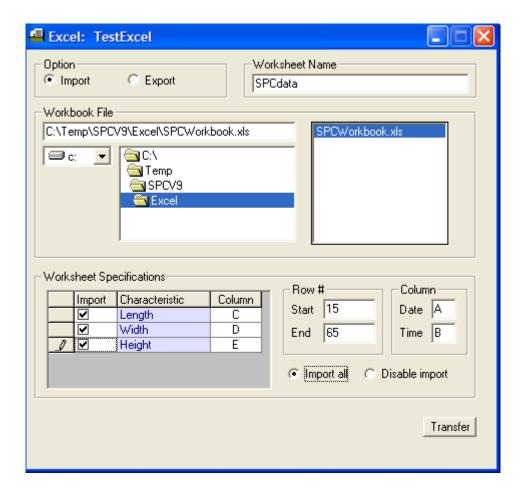

| Fields- Buttons -Tabs   | Description                                                     |  |  |  |
|-------------------------|-----------------------------------------------------------------|--|--|--|
| Option Button           | Set to import to retrieve measurements from workbook            |  |  |  |
| Worksheet Name          | Default is Sheet1 unless otherwise defined                      |  |  |  |
| Workbook File           | Identify location and name of workbook file                     |  |  |  |
| Workbook Specifications | Identify characteristics and corresponding columns in worksheet |  |  |  |
| Row#                    | Identify starting row and ending row                            |  |  |  |
| Column Date - Time      | If date and time to be imported, identify worksheet columns     |  |  |  |
| Disable Import          | Uncheck all characteristics for import – manually pick          |  |  |  |
| Transfer                | Initiates the transfer of measurements from the worksheet       |  |  |  |

## **MS Excel Data Export**

Measurements can be exported from the currently active characteristic into a MS Excel workbook. It is also possible to export all measurements for all characteristics for the current product.

To activate this, click on the button.

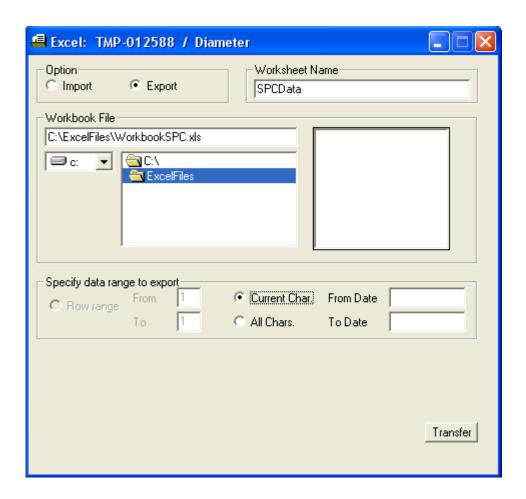

| Fields- Buttons -Tabs | Description                                                 |  |  |
|-----------------------|-------------------------------------------------------------|--|--|
| Option Button         | Set to export measurements into a workbook                  |  |  |
| Worksheet Name        | Default is SPCData unless otherwise defined                 |  |  |
| Workbook File         | Identify location and name of workbook file                 |  |  |
| Specify data range    | Row Range - identify rows to export to worksheet            |  |  |
|                       | Current Char identify date range for current characteristic |  |  |
|                       | All Chars. – identify date range for all characteristics    |  |  |
| Transfer              | Initiates the transfer of measurements to worksheet         |  |  |

## **Attribute Data Entry**

Click on the **File – Attribute Entry** menu items.

The layout is spreadsheet format. Each row contains the following:

- Date and user defined field contents
- Production size (total number units produced)
- Sample size (number of units taken to evaluate)
- Number of Defective (number of bad units)
- Number of Defects (count total for all defects)
- Defects (number of occurrences for each defect)

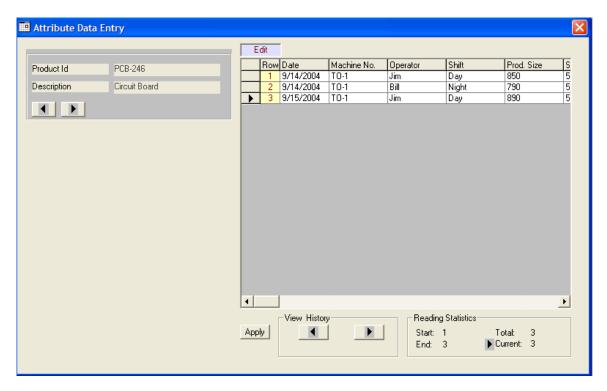

A maximum of 50 rows can be entered / modified before the matrix of information needs to be saved.

| Fields- Buttons -Tabs | Description                                                |
|-----------------------|------------------------------------------------------------|
| Apply                 | Saves the currently displayed rows of information          |
| Product               | Advance to the next/previous product id                    |
| View History          | Advance to next/previous set of 50 rows of information     |
| <b>I</b>              |                                                            |
| Reading Statistics    | Identifies start/end data set for currently displayed rows |
|                       | Total number of data sets in the database is displayed     |

### **Report Overview**

There are two ways to generate a report.

- Tool bar button
- Menu selection

The more common reports can be accessed by clicking on the appropriate tool bar button.

The menu approach provides access to all reports as well as the option to manipulate what data is presented.

#### **Control Chart**

To display the control chart for the current product, click on the button.

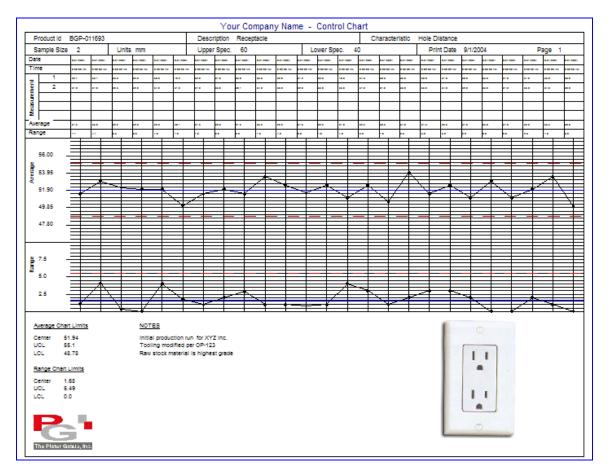

#### **Blank Control Chart**

A blank control chart provides the same output as a regular control chart less the plot points and measurements. An operator on the shop floor uses it for manual recording of measurements and plot points.

To display the blank chart, click on the **Report** menu and from the pull down list, click on **Blank Control Chart.** 

## **Process Capability Analysis**

To display the process capability for the current product, click on the button.

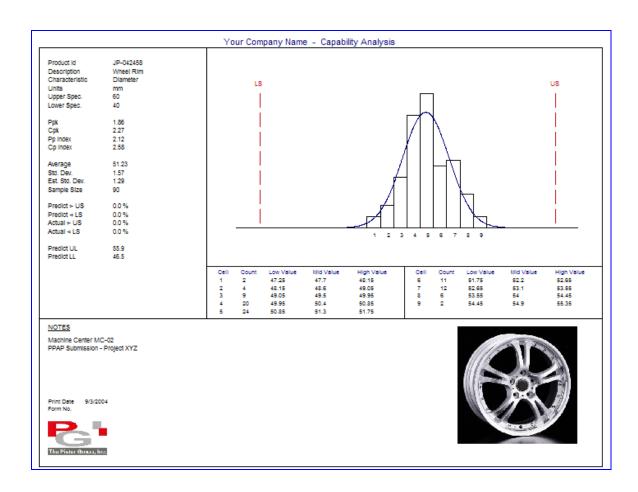

# **Data Table**

To display the data table for the current product, click on the button

Your Company Name - Data Table

| Product Id TMP-012588  | Description Pin                                                                                                    | Characteristic Length                                                                                                    |
|------------------------|----------------------------------------------------------------------------------------------------|----------------------------------------------------------------------------------------------------|
| Units Inch             | Upper Spec. 2.550                                                                                                    | Lower Spec. 2.450                                                                                                    |
| 0001 - 0010            | 2.499 2.495 2.499 2.4<br>2.499 2.501 2.501 2.5<br>2.495 2.495 2.495 2.4<br>2.496 2.467 2.488 2.4<br>2.497 2.492 2.488 2.4<br>2.485 2.484 2.483 2.4<br>2.485 2.486 2.461 3.5<br>2.469 2.459 2.458 2.457 2.4 | 98   2.501   2.497   2.496   102   2.501   2.503   2.505   193   2.499   2.298   2.497   169   2.550   2.495   2.501   187   2.485   2.488   2.485   2.476   169   2.465   2.463   2.467   161   2.464   2.465   2.463   2.463   2.463   2.463   2.463   2.463   2.463   2.463   2.463   2.463   2.463   2.464   2.465   2.463   2.463   2.464   2.465   2.463   2.464   2.465   2.463   2.464   2.465   2.463   2.464   2.465   2.463   2.464   2.465   2.463   2.464   2.465   2.463   2.464   2.465   2.463   2.464   2.465   2.463   2.464   2.465   2.463   2.464   2.465   2.463   2.464   2.465   2.463   2.464   2.465   2.463   2.464   2.465   2.464   2.465   2.463   2.464   2.465   2.463   2.464   2.465   2.463   2.464   2.465   2.465   2.465   2.465   2.465   2.465   2.465   2.465   2.465   2.465   2.465   2.465   2.465   2.465   2.465   2.465   2.465   2.465   2.465   2.465   2.465   2.465   2.465   2.465   2.465   2.465   2.465   2.465   2.465   2.465   2.465   2.465   2.465   2.465   2.465   2.465   2.465   2.465   2.465   2.465   2.465   2.465   2.465   2.465   2.465   2.465   2.465   2.465   2.465   2.465   2.465   2.465   2.465   2.465   2.465   2.465   2.465   2.465   2.465   2.465   2.465   2.465   2.465   2.465   2.465   2.465   2.465   2.465   2.465   2.465   2.465   2.465   2.465   2.465   2.465   2.465   2.465   2.465   2.465   2.465   2.465   2.465   2.465   2.465   2.465   2.465   2.465   2.465   2.465   2.465   2.465   2.465   2.465   2.465   2.465   2.465   2.465   2.465   2.465   2.465   2.465   2.465   2.465   2.465   2.465   2.465   2.465   2.465   2.465   2.465   2.465   2.465   2.465   2.465   2.465   2.465   2.465   2.465   2.465   2.465   2.465   2.465   2.465   2.465   2.465   2.465   2.465   2.465   2.465   2.465   2.465   2.465   2.465   2.465   2.465   2.465   2.465   2.465   2.465   2.465   2.465   2.465   2.465   2.465   2.465   2.465   2.465   2.465   2.465   2.465   2.465   2.465   2.465   2.465   2.465   2.465   2.465   2.465   2.465   2.465   2.465   2.465   2.465   2.465   2.465   2.465   2.4 |
|                        |                                                                                                    |                                                                                                    |
|                        |                                                                                                    |                                                                                                    |
| The Pister Green, Ive. |                                                                                                    | Page No. 1 Period All Measurements Form No. DT001 - Rev. 1.0                                                                                                    |

# **Capability Summary Report**

This report tabulates capability indicators for the current part or for a selected list of parts.

To display the capability summary for all products, click on the  $\overline{\Sigma}$  button.

|                        |                                                                   | Your Compa                   | iny Name -                   | Capabil                      | ity Summary                  | /                                  |                                    |                                           |
|------------------------|-------------------------------------------------------------------|------------------------------|------------------------------|------------------------------|------------------------------|------------------------------------|------------------------------------|-------------------------------------------|
| Product Id             | Characteristic                                                    | Cpk                          | Cp Index                     | Ppk                          | Pp Index                     | Average                            | Std. Dev.                          | Notes                                     |
| PP-040723              | Thickness<br>Height<br>Length<br>Hole Diameter                    | 1.85<br>1.45<br>1.45<br>1.85 | 1.85<br>1.52<br>1.52<br>1.85 | 2.38<br>1.78<br>1.78<br>2.38 | 2.38<br>1.85<br>1.85<br>2.38 | 0.2<br>3.02<br>5.02<br>2.0         | 0.007<br>0.09<br>0.09<br>0.07      |                                           |
| EP-120122              | Length<br>Diameter                                                | 1.42<br>1.42                 | 1.52<br>1.52                 | 1.74<br>1.74                 | 1.85<br>1.85                 | 7.03<br>0.203                      | 0.09<br>0.009                      |                                           |
| GP-011455              | Width<br>Thickness<br>Height                                      | 1.81<br>.98<br>.62           | 1.85<br>.98<br>.64           | 2.33<br>1.11<br>.73          | 2.38<br>1.11<br>.76          | 3.01<br>0.45<br>1.24               | 0.07<br>0.015<br>0.11              |                                           |
| TP-053156              | Length<br>Diameter                                                | 2.01<br>.96                  | 2.57<br>1.11                 | .89<br>.96                   | 1.14<br>1.11                 | 4.891<br>0.193                     | 0.1458<br>0.015                    |                                           |
| AP-052658              | Outside Diameter<br>Inside Diameter<br>Groove Wildth<br>Thickness | 1.19<br>.81<br>1.18<br>.88   | 1.26<br>.88<br>1.28<br>.98   | 1.41<br>.85<br>1.39<br>.94   | 1.52<br>.93<br>1.52<br>1.04  | 4.54<br>2.9996<br>0.7446<br>0.2455 | 0.11<br>0.0018<br>0.0011<br>0.0016 |                                           |
|                        |                                                                   |                              |                              |                              |                              |                                    |                                    |                                           |
| The Pister Guara, Inc. |                                                                   |                              |                              |                              |                              |                                    | Page No.<br>Period<br>Form No.     | 1<br>All Measurements<br>CS001 - Rev. 1.0 |

Items shown in red identify an index below the user set threshold (default 1.33)

# **Pareto Analysis**

To display the Pareto analysis for the current product, click on the button.

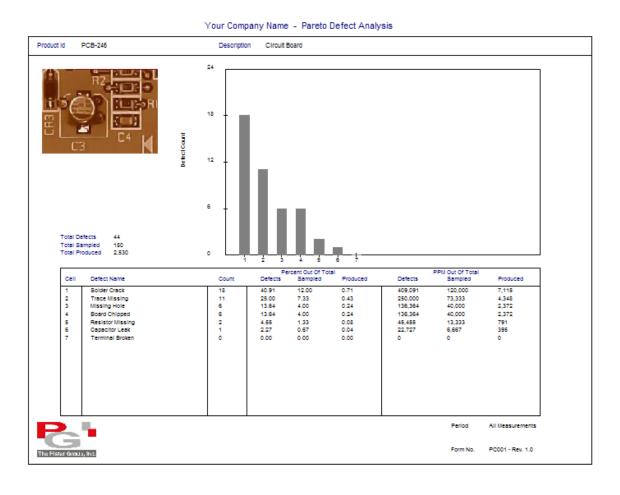

### **Export Reports**

Each report can be exported to an Adobe Acrobat .PDF file.

Once the report is displayed, click on the menu item **FILE** and from the pull down click on the item **PDF FILE**. Identify the drive and folder where the exported .pdf file should be stored.

Click on the Create File button to save the report as a .pdf file.

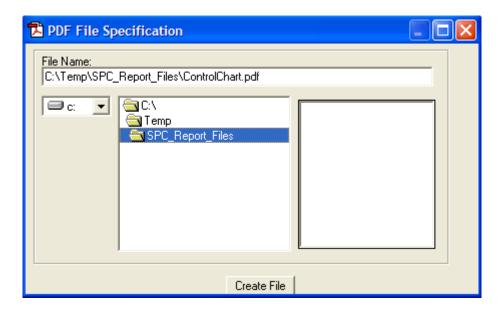

# **Report Tool Bar**

Across the top of the report there is a set of tool bar buttons.

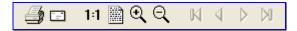

| Buttons             | Description                                    |
|---------------------|------------------------------------------------|
| Print               | Prints full page hard copy                     |
| E Mail              | Activate email, and attach report as .pdf file |
| Full Page           | Displays natural page size                     |
| ⊕ ⊖ <sub>Zoom</sub> | Enlarge or shrink the report                   |
| ₩ 4 ▷ ₩ Paging      | Page forward/back for multipage report         |

### **Report Options**

This segment describes how to identify a specific range of data based on:

- Selecting a product and characteristic
- Filtering on dates and user fields
- Selecting multiple products

To begin, click on the **Report** menu and then **Report Options** from the pull down.

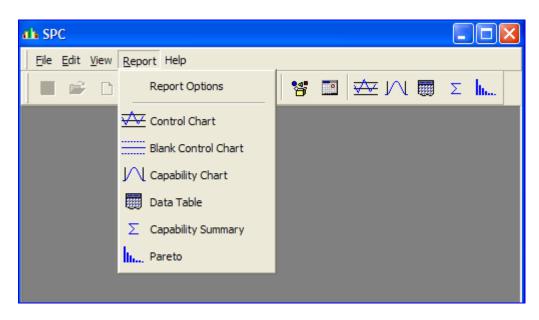

Several tab indexes are displayed at the top and facilitate the process of narrowing down the range of data to retrieve.

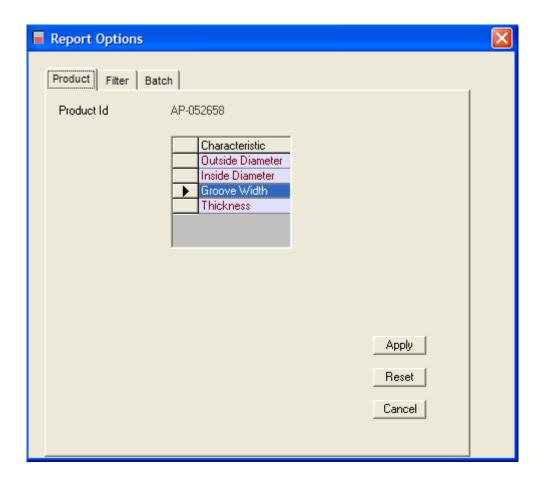

#### **Product Tab**

The Product tab displays the current product id. If a different product id is required, click on the if find button and select the product id from the list.

To select a particular characteristic, click on the desired characteristic.

At this point all data recorded is available for analysis.

| Fields- Buttons -Tabs | Description                                                |
|-----------------------|------------------------------------------------------------|
| Apply Button          | Retrieves data for displayed product and characteristic    |
| Reset Button          | Restores default settings and removes the selected product |

The desired report can be displayed by clicking on the report tool bar button or by selecting the report from the pull down report menu.

#### Filter Tab

To narrow down the data set, click on the Filter tab.

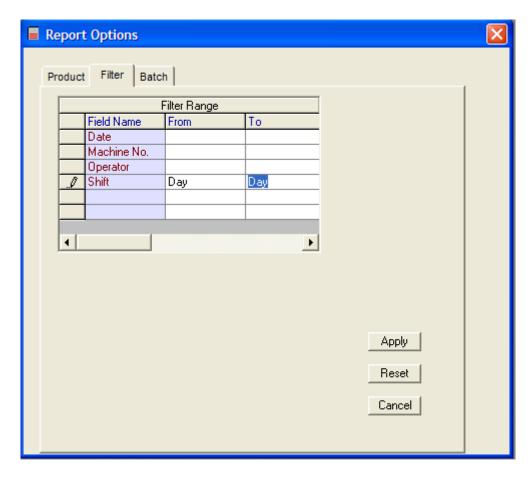

It is possible to filter based on a date range and any of the user fields.

To filter on a particular field, enter the desired range in the From / To cells.

| Fields- Buttons -Tabs | Description                                                         |
|-----------------------|---------------------------------------------------------------------|
| Apply Button          | Retrieves data based on filter criteria                             |
| Reset Button          | Restores default settings and removes any displayed filter criteria |

The desired report can be displayed by clicking on the report tool bar button or by selecting the report from the pull down report menu.

#### **Batch Tab**

The batch tab is used to select the products that will appear on the capability summary report.

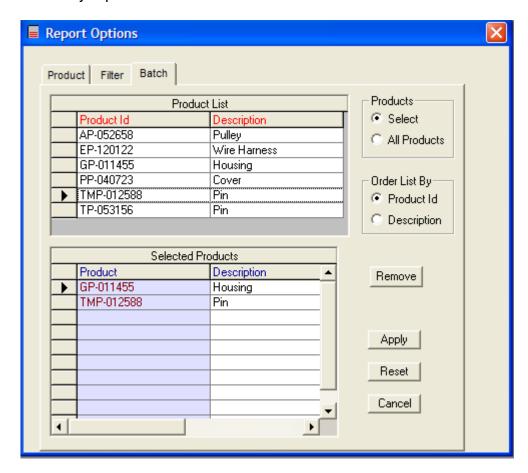

To generate a capability summary report for all products, leave the option button set to **All Products**.

To select products for the capability summary report, choose the **Select** option button. To identify the products that will be used in the capability summary report double click on the products displayed in the product list table. The product should appear in the selected products table.

| Fields- Buttons -Tabs | Description                                                  |
|-----------------------|--------------------------------------------------------------|
| Apply Button          | Retrieves data for all selected products                     |
| Reset Button          | Restores default settings and clears selected products table |
| Remove Button         | Removes highlighted product from selected product table      |

To generate the report based on the above settings, click **Reports – Capability Summary**.

# **General Settings**

The location of the database, optional password setup and other elements are modified by clicking on the menu item **View** and from the pull down **Settings**.

Click on the General tab.

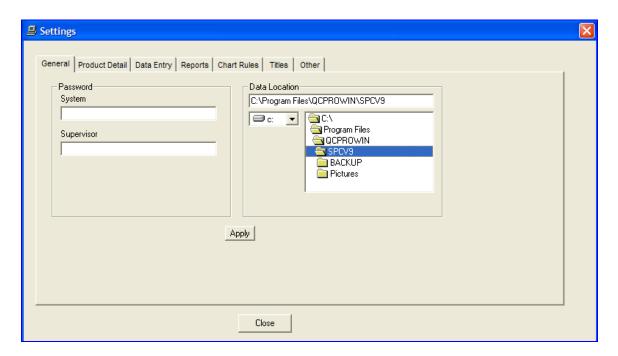

| Fields - Buttons    | Description                                          |
|---------------------|------------------------------------------------------|
| System Password     | Restricts access to SPC system - optional            |
| Supervisor Password | If set up, needed to purge data/edit part info       |
| Data Location       | Identify drive and folder where data base is located |
| Apply Button        | Saves the settings                                   |

# **Product Detail Settings**

The Product Detail tab is the place to set up global custom fields, corrective action list and global defect names.

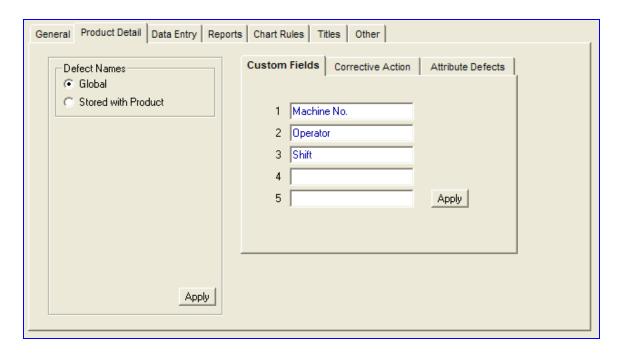

| Fields - Buttons      | Description                                          |
|-----------------------|------------------------------------------------------|
| Defect Names Option   | Global – defect names same across all products       |
|                       | Stored with Product – defect names unique to product |
| Custom Fields Tab     | Custom field titles used for all products - global   |
| Corrective Action Tab | Add, edit, delete corrective action list             |
| Attribute Defects     | Add, edit, delete global defect names                |
| Apply Button          | Save product detail settings                         |

## **Data Entry Settings**

The Data Entry tab provides for settings related to the operator data entry screen. Items such as whether to show a characteristic picture / text memo, control chart or target chart (precontrol) are selected.

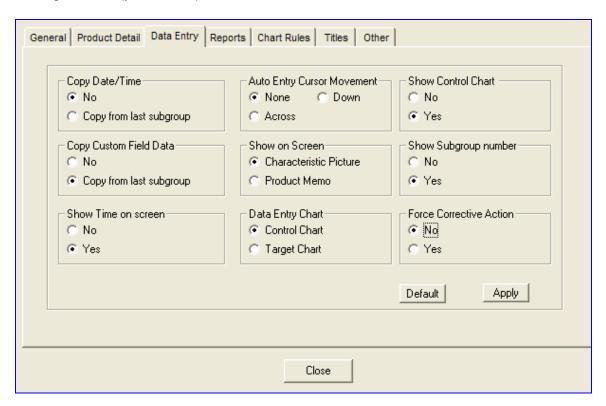

| Fields - Buttons        | Description                                                       |
|-------------------------|-------------------------------------------------------------------|
| Copy Date/Time Option   | Previous subgroup/row date/time copied to current subgroup/row    |
| Copy Custom Field       | Previous subgroup/row custom field copied to current subgroup/row |
| Show Time Option        | Enable the display of time                                        |
| Auto Entry Cursor       | Direction of cursor movement when external instrument connected   |
| Show on Screen          | Picture of characteristic or text free format memo                |
| DataEntry Chart         | Control chart or nonstatistical target chart (precontrol)         |
| Show Control Chart      | Real time chart update when subgroup entry completed              |
| Show subgroup number    | Displays current subgroup number and subgroup size                |
| Force Corrective Action | Operator must select corrective action if chart rule violated     |
| Apply Button            | Save data entry settings                                          |

## **Report Settings**

The Reports tab provides settings for items such as report header, capability calculations, form numbers and other elements.

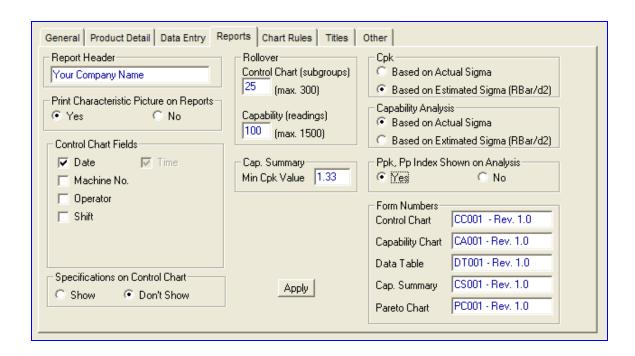

| Fields - Buttons       | Description                                                        |
|------------------------|--------------------------------------------------------------------|
| Report Header          | Typically company name – will appear on all reports at top         |
| Print Picture          | Picture of characteristic measured appears on report               |
| Control Chart Fields   | Select two fields to appear on control chart for each plot point   |
| Spec. on Control Chart | Display upper/lower spec. on control chart                         |
| Rollover               | Control chart – number of subgroups used in calculations           |
|                        | Capability – number of readings used in calculations               |
| Capability Summary     | Threshold for acceptable Cpk                                       |
| Cpk option             | Method used to determine standard deviation in Cpk calculation     |
| Capability Analysis    | Method used to determine standard deviation in Capability Analysis |
| Ppk / Pp Index option  | Displays Ppk and Pp index on report                                |
| Form Numbers           | Report form numbers - optional                                     |
| Apply Button           | Saves report settings                                              |

## **Chart Rules Settings**

The Chart Rules tab is where the statistical rules used to identify out of control conditions are set. These rules can be disabled if desired.

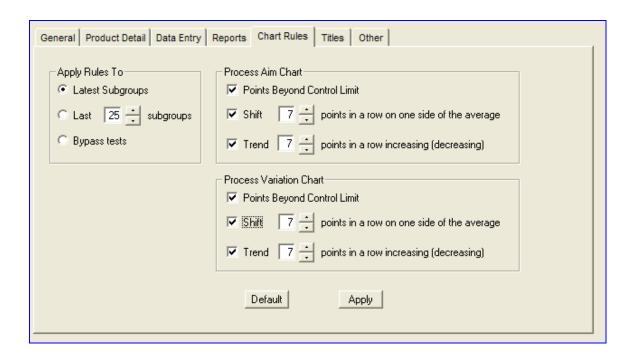

| Fields - Buttons | Description                                                        |
|------------------|--------------------------------------------------------------------|
| Apply Rules To   | Latest Subgroups – example, last 7 plot points to identify a shift |
|                  | Bypass Tests – does not show rule violations                       |
| Default          | Resets rules to generally accepted values                          |
| Apply            | Saves chart rules settings                                         |

# **Titles Settings**

The Titles tab allows the text labels displayed on various windows to be modified for different languages or terminology.

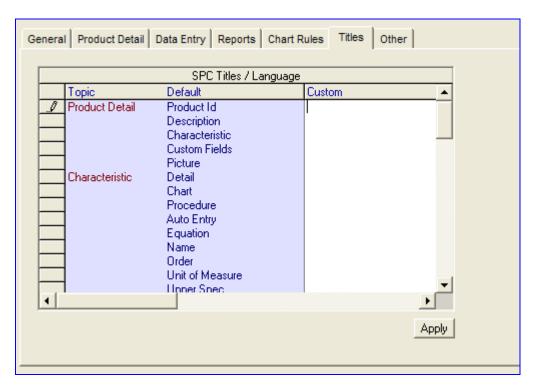

| Fields - Buttons | Description                                          |
|------------------|------------------------------------------------------|
| Custom           | Replaces current label title with user entered label |
| Apply Button     | Saves title label settings                           |

# **Other Settings**

The Other tab is the screen where a license key is entered, company logo identified and other elements setup

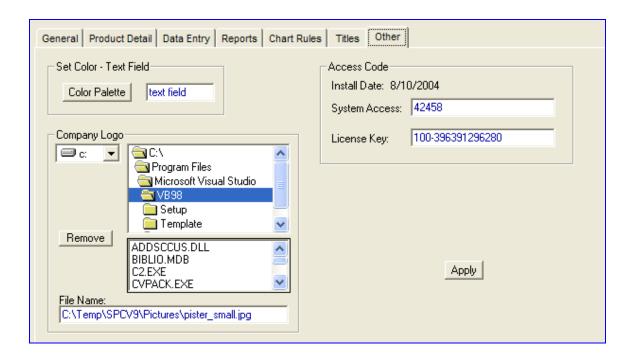

| Fields - Buttons | Description                                    |
|------------------|------------------------------------------------|
| Color Palette    | Changes the text color                         |
| Access Code Key  | Code value to give full rights to the software |
| Company Logo     | Identify company logo file name                |
| Apply Button     | Saves the settings                             |

### **Page Setup**

This feature is used to modify printer related items such as default printer, printer preferences and other elements.

To use this feature, click on the menu item **File** and from the pull down click on **Page Setup**.

#### Convert

This is a utility to convert the QC-PRO SPC version 8 database to the version 9 format.

To use this feature, click on the menu item **File** and from the pull down click on **Accessories – Convert** 

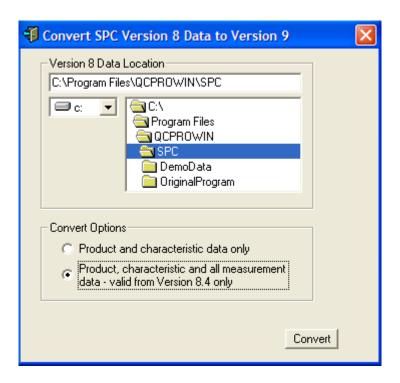

| Fields - Buttons   | Description                                                       |
|--------------------|-------------------------------------------------------------------|
| Version 8 Location | Identify where the version 8 SPCDB.MDB database is                |
| Convert Options    | Convert only product set ups or everything including measurements |
| Convert            | Begins the conversion process                                     |

## **Repair Data Base**

It is possible for the database **SPCV9.MDB** file to become damaged. The repair data base function will attempt to correct a corrupt database.

Regular back ups should be done on the **SPCV9.MDB** database file to avoid loss of information.

A copy of MS Access 2000 or later is required to attempt a repair.

#### **Purge Data**

This function will remove all measurements for all products for a specified date range.

To activate this click on *FILE – ACCESSORIES – PURGE* and enter the desired date range.

#### Add Field to Data Base

When we modify elements of the program, the database tables/fields may be affected. The add field option will add the necessary information to the database.

To use this feature, click on the menu item **File** and from the pull down click on **Accessories – Add Field**.

You do not need to run this option unless instructed to by us.

### **ASD GageMux Overview**

This appendix describes the steps needed to simultaneously transfer multiple channel measurements from the GageMux into the corresponding QC-Pro characteristics.

The QC-Pro software will request measurements from the appropriate GageMux channels by sending commands through the serial port.

#### **Foot Switch Setup**

The "Foot Switch Triggered Mode" should be the setting selected.

Please refer to the ASD GageMux operating manual page 15. The dip switch settings for DIPSW1 should be:

- Switch 1: Open
- Switch 2: Closed
- Switch 3: Closed
- Switch 4: Open

One foot switch should be connected to the GageMux channel 1 port.

## **QC-Pro Auto Entry Setup**

The product detail window includes an Auto Entry tab.

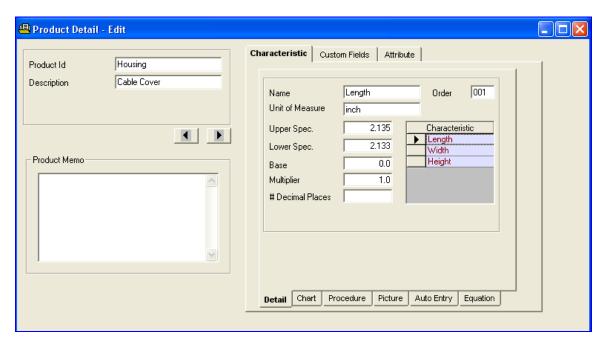

In order to setup the current characteristic to accept measurements from the GageMux, click on the **Auto Entry** tab.

Click on the **Typical Setups** button and choose the *ASD GageMux*.

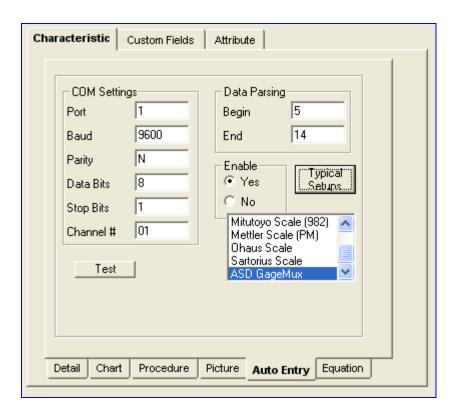

For the current characteristic, enter the corresponding ASD GageMux channel. The channel number should be two digits, for example 01 represents channel 1. Click on the **Save** button to store this information.

The above procedure needs to be repeated for each characteristic.

## **Data Entry**

The cursor should be active in the top left cell in the data entry grid.

When the foot switch is pressed the QC-Pro software will request the measurements from the appropriate GageMux channels and then display the measurements in the corresponding characteristics cells.

As measurements are being transferred from the GageMux the corresponding channel LED will turn on for a short duration.

The cursor will automatically advance to the next row - first column if the subgroup size is greater than one. Pressing the foot switch will repeat the above process.

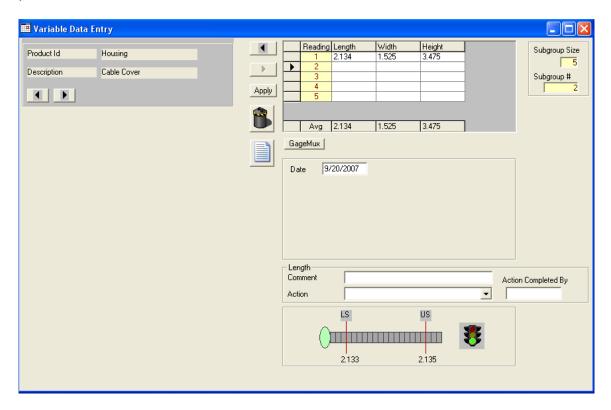

It is also possible to initiate measurement transfer by clicking on the **GageMux** button displayed at the bottom of the data entry grid.

Once the data entry grid is populated with all the readings then it must be saved in the usual manner by clicking on the **Apply** button.